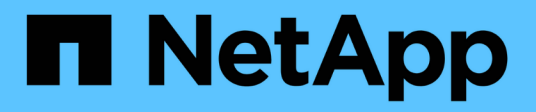

## **Anleitungen**

SANtricity 11.5

NetApp February 12, 2024

This PDF was generated from https://docs.netapp.com/de-de/e-series-santricity-115/sm-support/upgradecontroller-software-and-firmware.html on February 12, 2024. Always check docs.netapp.com for the latest.

# **Inhalt**

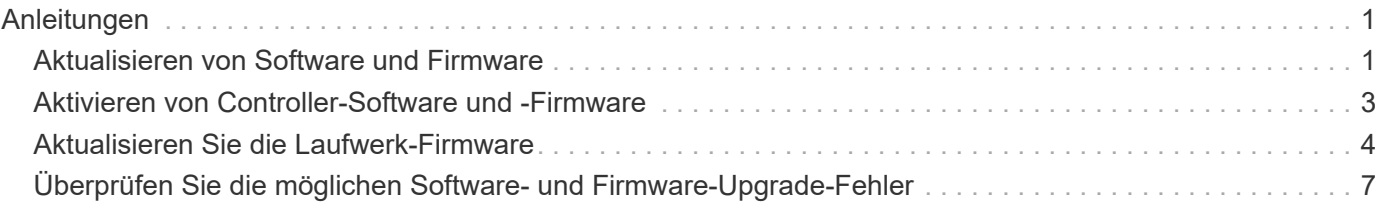

## <span id="page-2-0"></span>**Anleitungen**

## <span id="page-2-1"></span>**Aktualisieren von Software und Firmware**

Sie können die Software des Storage-Arrays und optional die IOM-Firmware und den nichtflüchtigen statischen Random-Access-Speicher (NVSRAM) aktualisieren, um sicherzustellen, dass Sie über alle neuesten Funktionen und Fehlerbehebungen verfügen.

#### **Bevor Sie beginnen**

• Sie wissen, ob Sie Ihre IOM-Firmware aktualisieren möchten.

In der Regel sollten Sie alle Komponenten gleichzeitig aktualisieren. Sie können jedoch entscheiden, die IOM-Firmware nicht zu aktualisieren, wenn Sie sie nicht als Teil des Upgrades der SANtricity OS Software aktualisieren möchten oder wenn Sie vom technischen Support aufgefordert wurden, Ihre IOM-Firmware herunterzustufen (Sie können nur die Firmware über die Befehlszeilenschnittstelle herunterstufen).

• Sie wissen, ob Sie die NVSRAM-Controller-Datei aktualisieren möchten.

In der Regel sollten Sie alle Komponenten gleichzeitig aktualisieren. Sie entscheiden sich jedoch möglicherweise nicht, die NVSRAM-Controller-Datei zu aktualisieren, wenn Ihre Datei entweder gepatcht wurde oder eine benutzerdefinierte Version ist und Sie sie nicht überschreiben möchten.

• Sie wissen, ob Sie Ihr Betriebssystem-Upgrade jetzt oder später aktivieren möchten.

Gründe für eine spätere Aktivierung sind u. a.:

- **Tageszeit** die Aktivierung der Software und Firmware kann eine lange Zeit dauern, so dass Sie möglicherweise warten möchten, bis I/O-Lasten leichter sind. Der Controller-Failover während der Aktivierung, sodass die Performance möglicherweise niedriger ist als üblich, bis das Upgrade abgeschlossen ist.
- **Paketyp** möglicherweise möchten Sie die neue Software und Firmware auf einem Speicher-Array testen, bevor Sie die Dateien auf anderen Speicher-Arrays aktualisieren.
- Sie wissen, ob Sie von ungesicherten Laufwerken oder intern gesicherten Laufwerken wechseln möchten, um einen externen KMS (Key Management Server) für die Laufwerksicherheit zu verwenden (neue Funktion in Version 11.40).
- Sie wissen, ob Sie die rollenbasierte Zugriffssteuerung in Ihrem Speicher-Array verwenden möchten (neue Funktion in Version 11.40).

#### **Über diese Aufgabe**

Sie können nur die Betriebssystemsoftware oder nur die NVSRAM-Controller-Datei aktualisieren oder Sie können beide Dateien aktualisieren.

Führen Sie diesen Vorgang nur aus, wenn Sie vom technischen Support dazu aufgefordert werden.

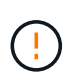

**Risiko eines Datenverlustes oder eines Schadensrisikos am Speicher-Array** — nehmen Sie während des Upgrades keine Änderungen am Speicher-Array vor. Halten Sie den Strom für das Speicher-Array aufrecht.

#### **Schritte**

- 1. Wenn Ihr Storage-Array nur einen Controller enthält oder kein Multipath-Treiber installiert ist, beenden Sie die I/O-Aktivität des Storage-Arrays, um Applikationsfehler zu vermeiden. Wenn Ihr Storage Array über zwei Controller verfügt und Sie einen Multipath-Treiber installiert haben, müssen Sie die I/O-Aktivität nicht stoppen.
- 2. Wählen Sie Menü:Support[Upgrade Center].
- 3. Laden Sie die neue Datei von der Support-Website auf Ihren Management-Client herunter.
	- a. Klicken Sie im Bereich SANtricity OS Controller Software Upgrade auf **NetApp Support**.
	- b. Klicken Sie auf der Support-Website auf die Registerkarte **Downloads** und wählen Sie dann **Software**.
	- c. Wählen Sie **SANtricity OS Controller Software**.
	- d. Befolgen Sie die restlichen Anweisungen.

Die Datei zum Herunterladen hat einen ähnlichen Dateinamen wie E28xx\_1140 Mit einem .zip Oder .tar.gz Erweiterung.

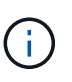

In Version 8.42 und höher ist digital signierte Firmware erforderlich. Wenn Sie versuchen, nicht signierte Firmware herunterzuladen, wird ein Fehler angezeigt und der Download wird abgebrochen.

4. Wenn Sie die IOM-Firmware derzeit NICHT aktualisieren möchten, klicken Sie auf **EAM-Auto-Synchronisierung unterbrechen**.

Wenn Sie über ein Speicher-Array mit einem einzelnen Controller verfügen, wird die IOM-Firmware nicht aktualisiert.

5. Klicken Sie unter SANtricity OS Software Upgrade auf **Upgrade starten**.

Das Dialogfeld SANtricity OS-Software aktualisieren wird angezeigt.

- 6. Wählen Sie eine oder mehrere Dateien aus, um den Upgrade-Prozess zu starten:
	- a. Wählen Sie die SANtricity OS-Softwaredatei aus, indem Sie auf **Durchsuchen** klicken und zur Betriebssystemsoftware navigieren, die Sie von der Support-Website heruntergeladen haben.
	- b. Wählen Sie die NVSRAM-Controller-Datei aus, indem Sie auf **Durchsuchen** klicken und zur NVSRAM-Datei navigieren, die Sie von der Support-Website heruntergeladen haben. Controller-NVSRAM-Dateien haben einen ähnlichen Dateinamen wie N2800-830000-000.dlp.

Diese Aktionen treten auf:

- Standardmäßig werden nur die Dateien angezeigt, die mit der aktuellen Speicherarray-Konfiguration kompatibel sind.
- Wenn Sie eine Datei für die Aktualisierung auswählen, werden Name und Größe der Datei angezeigt.
- 7. **Optional:** Wenn Sie eine SANtricity OS Software-Datei für ein Upgrade ausgewählt haben, können Sie die Dateien auf den Controller übertragen, ohne sie zu aktivieren, indem Sie das Kontrollkästchen **Dateien übertragen, aber nicht aktualisieren (Upgrade später aktivieren)** aktivieren.
- 8. Klicken Sie auf **Start** und bestätigen Sie, dass Sie den Vorgang ausführen möchten.

Sie können den Vorgang während der Integritätsprüfung vor dem Upgrade abbrechen, jedoch nicht während der Übertragung oder Aktivierung.

9. **Optional:** um eine Liste der aktualisierten Versionen anzuzeigen, klicken Sie auf **Log speichern**.

Die Datei wird im Ordner Downloads für Ihren Browser mit dem Namen gespeichert drive upgrade log-timestamp.txt.

#### **Nachdem Sie fertig sind**

- Vergewissern Sie sich, dass alle Komponenten auf der Seite Hardware angezeigt werden.
- Überprüfen Sie die neuen Software- und Firmware-Versionen, indem Sie das Dialogfeld Software- und Firmware-Bestandsaufnahme aktivieren (gehen Sie zu Menü:Support[Upgrade Center] und klicken Sie dann auf den Link für **Software- und Firmware-Bestandsaufnahme**).
- Wenn Sie den Controller NVSRAM aktualisiert haben, gehen während der Aktivierung alle benutzerdefinierten Einstellungen, die Sie auf den vorhandenen NVSRAM angewendet haben, verloren. Sie müssen die benutzerdefinierten Einstellungen erneut auf den NVSRAM anwenden, nachdem der Aktivierungsvorgang abgeschlossen ist.

## <span id="page-4-0"></span>**Aktivieren von Controller-Software und -Firmware**

Sie können die Upgrade-Dateien sofort aktivieren oder bis zu einem angenehmeren Zeitpunkt warten.

#### **Über diese Aufgabe**

Sie können die Dateien herunterladen und übertragen, ohne sie zu aktivieren. Aus folgenden Gründen können Sie sich später aktivieren:

- **Tageszeit** die Aktivierung der Software und Firmware kann eine lange Zeit dauern, so dass Sie möglicherweise warten möchten, bis I/O-Lasten leichter sind. Der Controller-Failover während der Aktivierung, sodass die Performance möglicherweise niedriger ist als üblich, bis das Upgrade abgeschlossen ist.
- **Paketyp** möglicherweise möchten Sie die neue Software und Firmware auf einem Speicher-Array testen, bevor Sie die Dateien auf anderen Speicher-Arrays aktualisieren.

Wenn Sie über Software oder Firmware verfügen, die übertragen, aber nicht aktiviert wurde, wird im Bereich Benachrichtigungen der System Manager Startseite und auch auf der Seite Upgrade Center eine Benachrichtigung angezeigt.

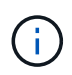

Sie können den Aktivierungsvorgang nach dem Start nicht beenden.

#### **Schritte**

- 1. Wählen Sie Menü:Support[Upgrade Center].
- 2. Klicken Sie im Bereich SANtricity OS-Software-Upgrade auf **Aktivieren** und bestätigen Sie, dass Sie den Vorgang ausführen möchten.

Sie können den Vorgang während der Integritätsprüfung vor dem Upgrade abbrechen, jedoch nicht während der Aktivierung.

Die Integritätsprüfung vor dem Upgrade beginnt. Wenn die Integritätsprüfung vor dem Upgrade erfolgreich besteht, wird die Aktivierung der Dateien fortgesetzt. Sollte die vor-Upgrade-Systemprüfung fehlschlagen, nutzen Sie den Recovery Guru oder wenden Sie sich an den technischen Support, um das Problem zu lösen.

Nach erfolgreichem Abschluss der Integritätsprüfung vor dem Upgrade erfolgt die Aktivierung. Die Aktivierungszeiten hängen von der Konfiguration des Speicherarrays und den Komponenten ab, die Sie aktivieren.

3. **Optional:** um eine Liste der aktualisierten Versionen anzuzeigen, klicken Sie auf **Log speichern**.

Die Datei wird im Ordner Downloads für Ihren Browser mit dem Namen gespeichert drive upgrade log-timestamp.txt.

#### **Nachdem Sie fertig sind**

- Vergewissern Sie sich, dass alle Komponenten auf der Seite **Hardware** angezeigt werden.
- Überprüfen Sie die neuen Software- und Firmware-Versionen, indem Sie das Dialogfeld Software- und Firmware-Bestandsaufnahme aktivieren (gehen Sie zu Menü:Support[Upgrade Center] und klicken Sie dann auf den Link für **Software- und Firmware-Bestandsaufnahme**).
- Wenn Sie den Controller NVSRAM aktualisiert haben, gehen während der Aktivierung alle benutzerdefinierten Einstellungen, die Sie auf den vorhandenen NVSRAM angewendet haben, verloren. Sie müssen die benutzerdefinierten Einstellungen erneut auf den NVSRAM anwenden, nachdem der Aktivierungsvorgang abgeschlossen ist.

### <span id="page-5-0"></span>**Aktualisieren Sie die Laufwerk-Firmware**

Sie können die Firmware Ihrer Laufwerke aktualisieren, um sicherzustellen, dass Sie über alle neuesten Funktionen und Fehlerbehebungen verfügen.

#### **Bevor Sie beginnen**

- Sie haben Ihre Daten mithilfe von Disk-to-Disk Backups, Volume-Kopien (in einer Volume-Gruppe, die nicht von der geplanten Firmware-Aktualisierung betroffen ist) oder einer Remote-Spiegelung gesichert.
- Das Speicherarray hat einen optimalen Status.
- Alle Laufwerke haben einen optimalen Status.
- Auf dem Speicher-Array werden keine Konfigurationsänderungen ausgeführt.
- Wenn die Laufwerke nur offline aktualisieren können, werden die I/O-Aktivitäten aller Volumes, die mit den Laufwerken verbunden sind, angehalten.

#### **Schritte**

- 1. Wählen Sie Menü:Support[Upgrade Center].
- 2. Laden Sie die neuen Dateien von der Support-Website auf Ihren Management-Client herunter.
	- a. Klicken Sie unter Upgrade der Laufwerk-Firmware auf **NetApp Support**.
	- b. Klicken Sie auf der NetApp Support Website auf die Registerkarte **Downloads** und wählen Sie dann **Firmware** aus.
	- c. Wählen Sie **Festplatten- Und Firmware-Matrix**.
	- d. Befolgen Sie die restlichen Anweisungen.
- 3. Klicken Sie unter Laufwerk-Firmware-Upgrade auf **Upgrade starten**.

Es wird ein Dialogfeld angezeigt, in dem die aktuell verwendeten Laufwerk-Firmware-Dateien aufgelistet werden.

4. Extrahieren Sie die Dateien, die Sie von der Support-Website heruntergeladen haben (entpacken).

5. Klicken Sie auf **Durchsuchen** und wählen Sie die neuen Laufwerk-Firmware-Dateien aus, die Sie von der Support-Website heruntergeladen haben.

Die Firmware-Dateien des Laufwerks haben einen ähnlichen Dateinamen wie D\_HUC101212CSS600\_30602291\_MS01\_2800\_0002 Mit der Erweiterung von .dlp.

Sie können bis zu vier Laufwerk-Firmware-Dateien auswählen, jeweils eine. Wenn mehrere Firmware-Dateien eines Laufwerks mit demselben Laufwerk kompatibel sind, wird ein Dateikonflikt angezeigt. Legen Sie fest, welche Laufwerk-Firmware-Datei Sie für das Upgrade verwenden möchten, und entfernen Sie die andere.

6. Klicken Sie Auf **Weiter**.

Das Dialogfeld **Select Drives** wird angezeigt, in dem die Laufwerke aufgeführt werden, die Sie mit den ausgewählten Dateien aktualisieren können.

Es werden nur kompatible Laufwerke angezeigt.

Die ausgewählte Firmware für das Laufwerk wird im Informationsbereich **vorgeschlagene Firmware** angezeigt. Wenn Sie die Firmware ändern müssen, klicken Sie auf **Zurück**, um zum vorherigen Dialogfeld zurückzukehren.

- 7. Wählen Sie die Art des Upgrades aus, die Sie durchführen möchten:
	- **Online (Standard)** zeigt die Laufwerke, die einen Firmware-Download unterstützen können *während das Speicher-Array I/O* verarbeitet. Bei Auswahl dieser Upgrade-Methode müssen Sie die I/O-Vorgänge der zugehörigen Volumes, die diese Laufwerke verwenden, nicht anhalten. Diese Laufwerke werden nacheinander aktualisiert, während das Storage-Array I/O-Operationen zu diesen Laufwerken verarbeitet.
	- **Offline (Parallel)** zeigt die Laufwerke an, die einen Firmware-Download unterstützen können *nur während alle I/O-Aktivitäten angehalten werden* auf beliebigen Volumes, die die Laufwerke verwenden. Bei Auswahl dieser Upgrade-Methode müssen Sie alle I/O-Aktivitäten auf Volumes anhalten, die die Laufwerke verwenden, die Sie aktualisieren. Laufwerke, die keine Redundanz aufweisen, müssen als Offline-Betrieb verarbeitet werden. Diese Anforderung umfasst alle Laufwerke, die mit SSD-Cache, eine RAID 0-Volume-Gruppe oder einen beliebigen Pool oder eine herabgestuften Volume-Gruppe verbunden sind. Das Offline-Upgrade (parallel) ist in der Regel schneller als die Online-Methode (Standard).
- 8. Wählen Sie in der ersten Spalte der Tabelle das Laufwerk oder die Laufwerke aus, die aktualisiert werden sollen.
- 9. Klicken Sie auf **Start** und bestätigen Sie, dass Sie den Vorgang ausführen möchten.

Wenn Sie das Upgrade beenden möchten, klicken Sie auf **Stop**. Alle derzeit ausgeführten Firmware-Downloads abgeschlossen. Alle nicht gestarteten Firmware-Downloads werden abgebrochen.

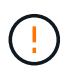

Das Anhalten der Laufwerk-Firmware-Aktualisierung kann zu Datenverlust oder nicht verfügbaren Laufwerken führen.

10. **Optional:** um eine Liste der aktualisierten Versionen anzuzeigen, klicken Sie auf **Log speichern**.

Die Datei wird im Ordner Downloads für Ihren Browser mit dem Namen gespeichert drive upgrade log-timestamp.txt.

11. Wenn während des Aktualisierungsvorgangs eines der folgenden Fehler auftritt, ergreifen Sie die entsprechende empfohlene Maßnahme.

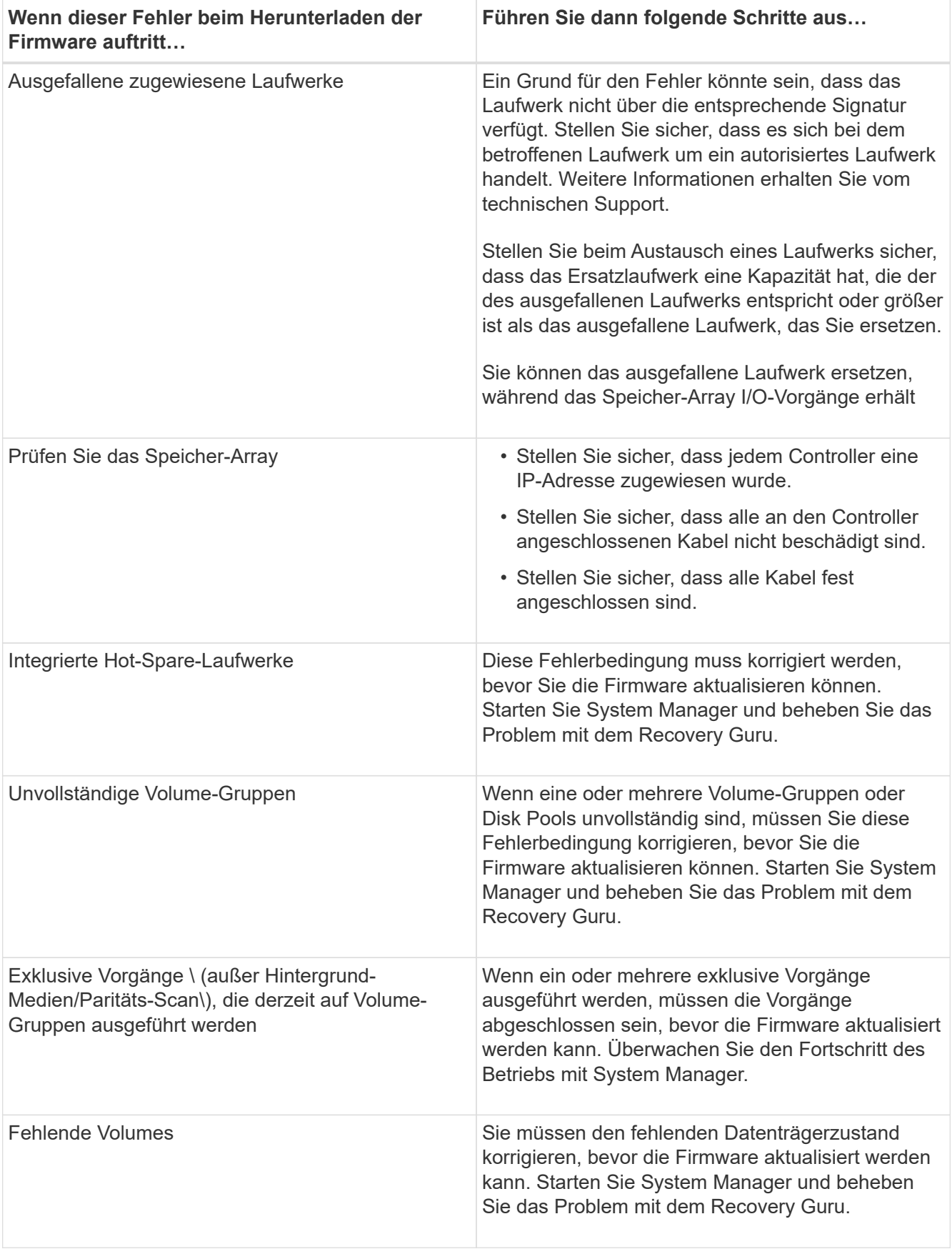

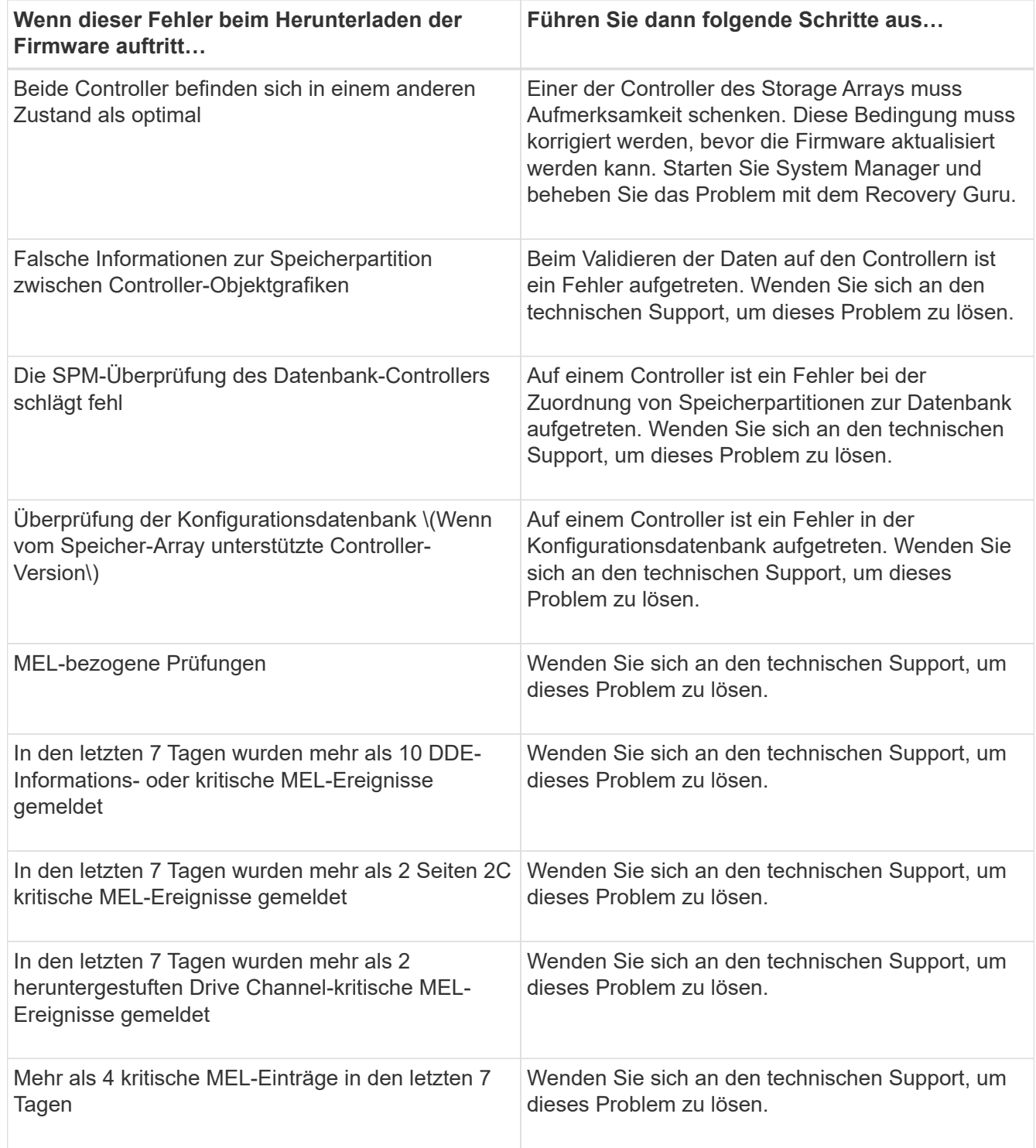

#### **Nachdem Sie fertig sind**

Die Aktualisierung der Laufwerk-Firmware ist abgeschlossen. Sie können den normalen Betrieb fortsetzen.

## <span id="page-8-0"></span>**Überprüfen Sie die möglichen Software- und Firmware-Upgrade-Fehler**

Fehler können während des Upgrades der Controller-Software oder der Aktualisierung der Laufwerk-Firmware auftreten.

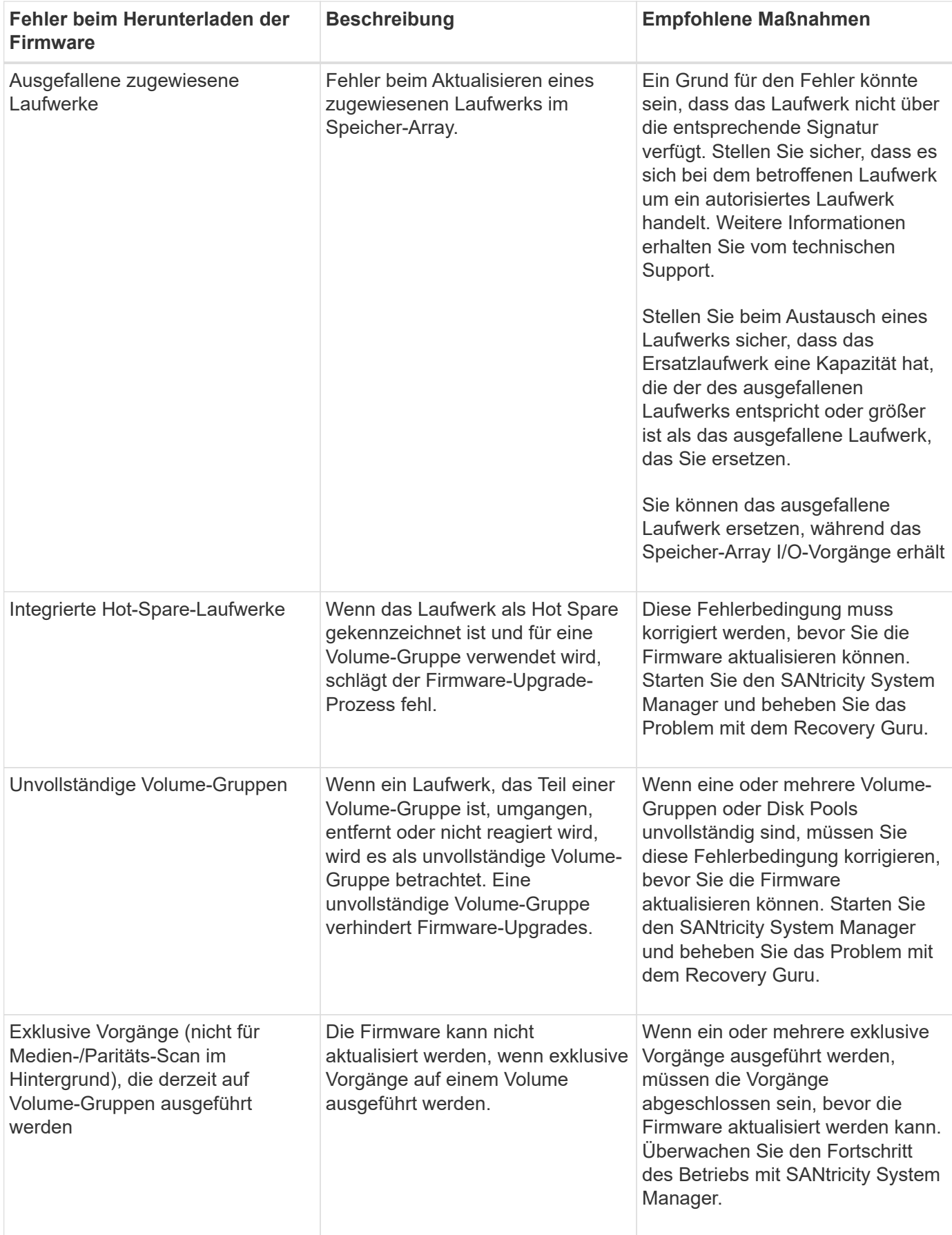

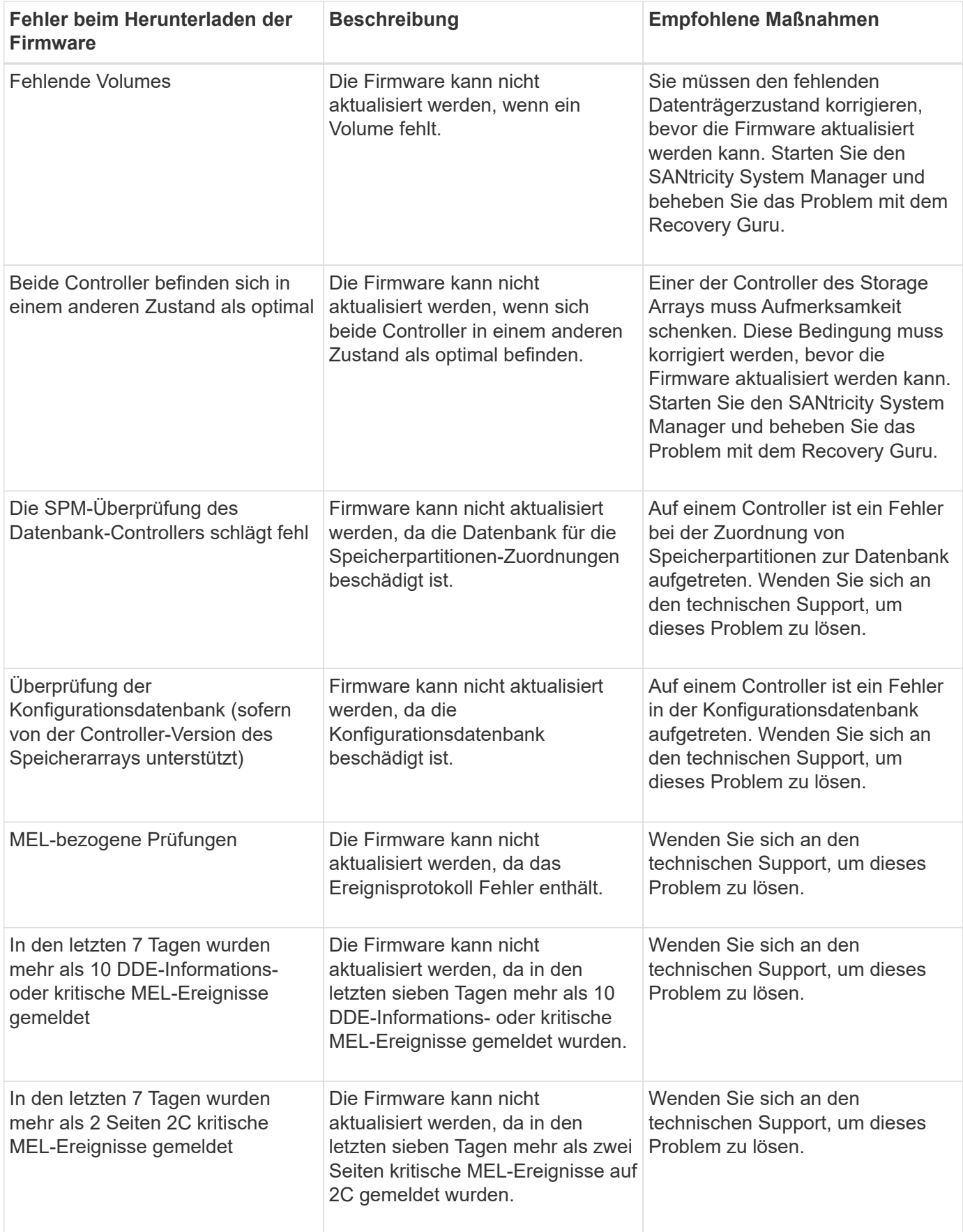

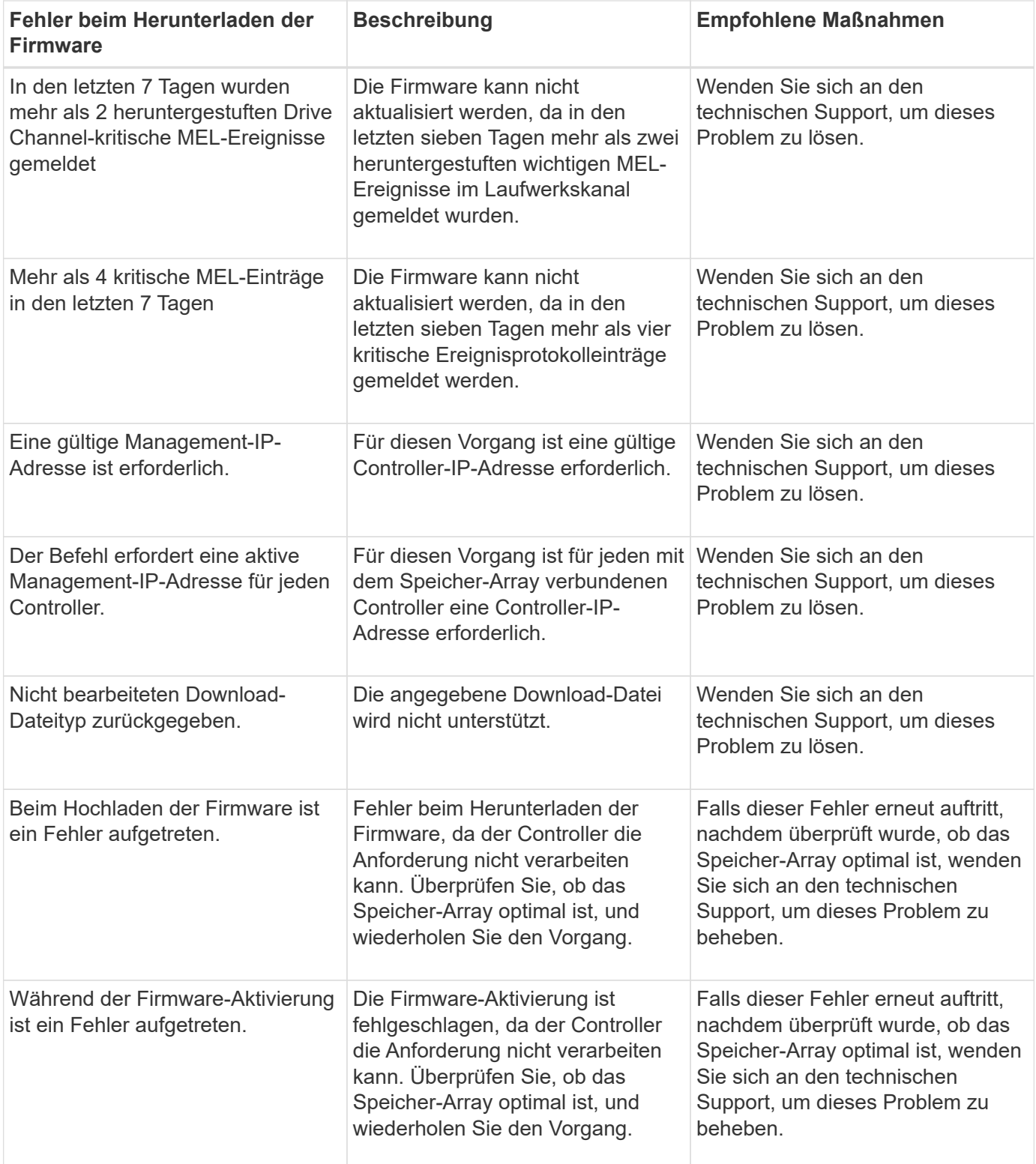

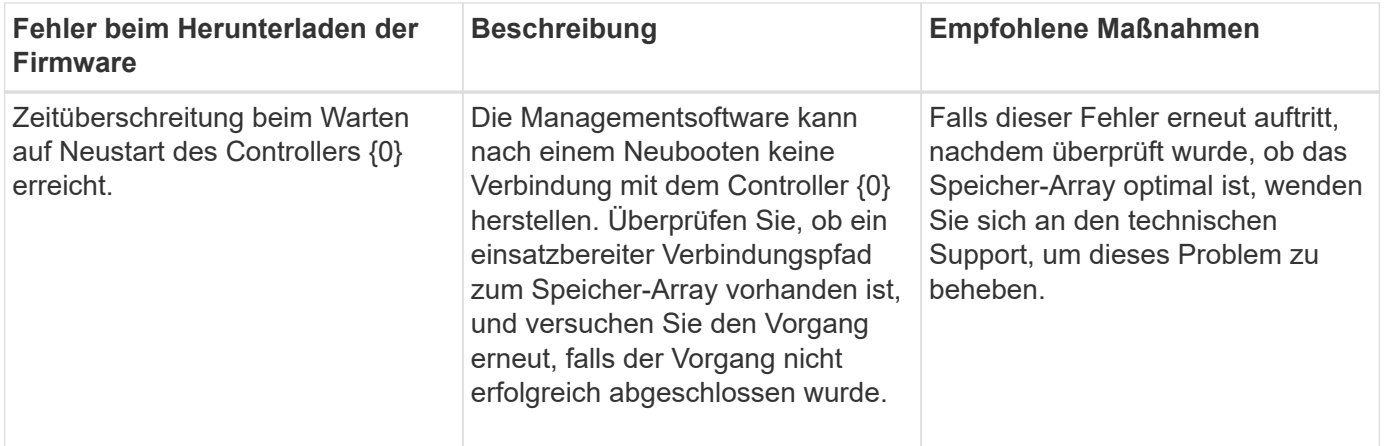

Einige dieser Bedingungen können Sie mit dem Recovery Guru in SANtricity System Manager korrigieren. Unter bestimmten Bedingungen müssen Sie sich jedoch unter Umständen an den technischen Support wenden. Die Informationen zum Herunterladen der neuesten Controller-Firmware finden Sie im Speicher-Array. Diese Information hilft dem technischen Support, die Fehlerbedingungen zu verstehen, die ein Firmware-Upgrade und -Download verhindern.

#### **Copyright-Informationen**

Copyright © 2024 NetApp. Alle Rechte vorbehalten. Gedruckt in den USA. Dieses urheberrechtlich geschützte Dokument darf ohne die vorherige schriftliche Genehmigung des Urheberrechtsinhabers in keiner Form und durch keine Mittel – weder grafische noch elektronische oder mechanische, einschließlich Fotokopieren, Aufnehmen oder Speichern in einem elektronischen Abrufsystem – auch nicht in Teilen, vervielfältigt werden.

Software, die von urheberrechtlich geschütztem NetApp Material abgeleitet wird, unterliegt der folgenden Lizenz und dem folgenden Haftungsausschluss:

DIE VORLIEGENDE SOFTWARE WIRD IN DER VORLIEGENDEN FORM VON NETAPP ZUR VERFÜGUNG GESTELLT, D. H. OHNE JEGLICHE EXPLIZITE ODER IMPLIZITE GEWÄHRLEISTUNG, EINSCHLIESSLICH, JEDOCH NICHT BESCHRÄNKT AUF DIE STILLSCHWEIGENDE GEWÄHRLEISTUNG DER MARKTGÄNGIGKEIT UND EIGNUNG FÜR EINEN BESTIMMTEN ZWECK, DIE HIERMIT AUSGESCHLOSSEN WERDEN. NETAPP ÜBERNIMMT KEINERLEI HAFTUNG FÜR DIREKTE, INDIREKTE, ZUFÄLLIGE, BESONDERE, BEISPIELHAFTE SCHÄDEN ODER FOLGESCHÄDEN (EINSCHLIESSLICH, JEDOCH NICHT BESCHRÄNKT AUF DIE BESCHAFFUNG VON ERSATZWAREN ODER -DIENSTLEISTUNGEN, NUTZUNGS-, DATEN- ODER GEWINNVERLUSTE ODER UNTERBRECHUNG DES GESCHÄFTSBETRIEBS), UNABHÄNGIG DAVON, WIE SIE VERURSACHT WURDEN UND AUF WELCHER HAFTUNGSTHEORIE SIE BERUHEN, OB AUS VERTRAGLICH FESTGELEGTER HAFTUNG, VERSCHULDENSUNABHÄNGIGER HAFTUNG ODER DELIKTSHAFTUNG (EINSCHLIESSLICH FAHRLÄSSIGKEIT ODER AUF ANDEREM WEGE), DIE IN IRGENDEINER WEISE AUS DER NUTZUNG DIESER SOFTWARE RESULTIEREN, SELBST WENN AUF DIE MÖGLICHKEIT DERARTIGER SCHÄDEN HINGEWIESEN WURDE.

NetApp behält sich das Recht vor, die hierin beschriebenen Produkte jederzeit und ohne Vorankündigung zu ändern. NetApp übernimmt keine Verantwortung oder Haftung, die sich aus der Verwendung der hier beschriebenen Produkte ergibt, es sei denn, NetApp hat dem ausdrücklich in schriftlicher Form zugestimmt. Die Verwendung oder der Erwerb dieses Produkts stellt keine Lizenzierung im Rahmen eines Patentrechts, Markenrechts oder eines anderen Rechts an geistigem Eigentum von NetApp dar.

Das in diesem Dokument beschriebene Produkt kann durch ein oder mehrere US-amerikanische Patente, ausländische Patente oder anhängige Patentanmeldungen geschützt sein.

ERLÄUTERUNG ZU "RESTRICTED RIGHTS": Nutzung, Vervielfältigung oder Offenlegung durch die US-Regierung unterliegt den Einschränkungen gemäß Unterabschnitt (b)(3) der Klausel "Rights in Technical Data – Noncommercial Items" in DFARS 252.227-7013 (Februar 2014) und FAR 52.227-19 (Dezember 2007).

Die hierin enthaltenen Daten beziehen sich auf ein kommerzielles Produkt und/oder einen kommerziellen Service (wie in FAR 2.101 definiert) und sind Eigentum von NetApp, Inc. Alle technischen Daten und die Computersoftware von NetApp, die unter diesem Vertrag bereitgestellt werden, sind gewerblicher Natur und wurden ausschließlich unter Verwendung privater Mittel entwickelt. Die US-Regierung besitzt eine nicht ausschließliche, nicht übertragbare, nicht unterlizenzierbare, weltweite, limitierte unwiderrufliche Lizenz zur Nutzung der Daten nur in Verbindung mit und zur Unterstützung des Vertrags der US-Regierung, unter dem die Daten bereitgestellt wurden. Sofern in den vorliegenden Bedingungen nicht anders angegeben, dürfen die Daten ohne vorherige schriftliche Genehmigung von NetApp, Inc. nicht verwendet, offengelegt, vervielfältigt, geändert, aufgeführt oder angezeigt werden. Die Lizenzrechte der US-Regierung für das US-Verteidigungsministerium sind auf die in DFARS-Klausel 252.227-7015(b) (Februar 2014) genannten Rechte beschränkt.

#### **Markeninformationen**

NETAPP, das NETAPP Logo und die unter [http://www.netapp.com/TM](http://www.netapp.com/TM\) aufgeführten Marken sind Marken von NetApp, Inc. Andere Firmen und Produktnamen können Marken der jeweiligen Eigentümer sein.